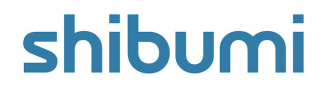

## **206.0 Release Notes**

16 December 2023

## **Contents**

### **Enhancements**

- AI Chatbots: Support and Analyze
- Ability to display multiple Values in Card sections
- Allow for conditional visibility of calculated attributes in Forms

### **Issue Resolutions**

- Prevent entire layout from failing to load if one section has an error
- Card section displays error if metric timeframe date resolves to empty
- Label on Card drill down is not reflecting the drill down level
- Work item page filter dropdown closes when entry field is clicked
- On Metric Views, the actual row is turning white when the column background color is set
- Bulk editing is not available if "Allow Data Export" enterprise  $\bullet$ setting is deselected
- Sidebar create form doesn't block closing tab if you have unsaved changes

## **Display Multiple Values on Card Sections**

#### **Summary**

- Previously, Card sections could display a single Value for a Count or Attribute Summary from a selected Template.
- App Admins wanted the ability to configure and display multiple values in their Card sections to provide their users with a comprehensive view of values within their solution.
- Now, App Admins can configure multiple Values by applying new Layouts to present these Values in their Card sections.

#### **Applicable to**

Cards

#### **Set up**

- On a Template, Dashboard or Presentation in Design mode, select the 'Add Section' button. Choose 'Card' from the left panel and click the 'Add' button. A blank, unconfigured Card will be displayed.
- In Configure mode, select the Settings gear on the Card. In the Card Settings dialog on the Value tab, configure the Value as needed including the Name, Value Type, Template Type, and any Filters. Values can be duplicated or deleted.

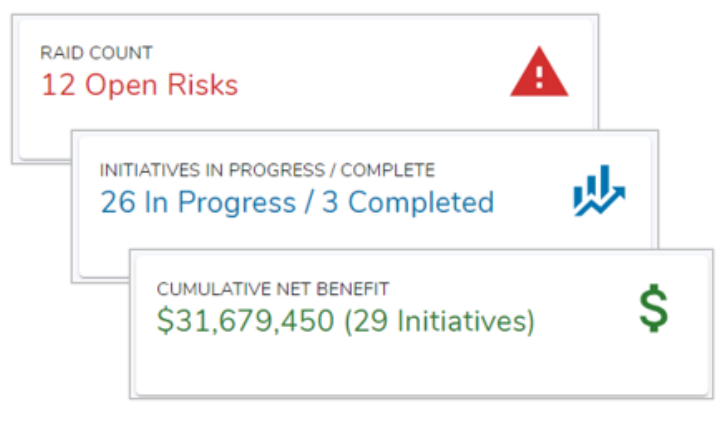

#### **Set up cont.**

- Select the 'Add Value' button to configure as many values as required.
- On the Display tab of the Card Settings dialog, you can configure the label, icon, and color. The layout section provides 3 layout options: Value 1, Value 1/Value 2, and Value 1(Value 2). Depending on the selection, you will have one or more drop-down's to select which Value to use, the number of decimal places, and the prefix/suffix for the value.
- Be sure to save and publish. For more information and in-depth  $\bullet$ examples please visit: [Configuring](https://support.shibumi.com/knowledge-base/configuring-card-sections/) Card Sections – Shibumi Help

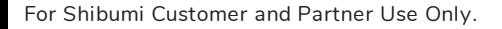

### shibumi

# **Shibumi Support**

#### **Summary**

- We're excited to announce the alpha release of our first AI offerings, the Shibumi Support & Analyze Chatbots.
- The Shibumi Chatbot uses a Large Language Model (LLM) to provide guidance via natural language prompts.
- The Support Chatbot is trained on Shibumi support materials to provide on-demand help with solution configuration. Available on Templates and Dashboards, users can ask configuration-related questions and the bot will look through applicable support materials to provide a response.

#### **Applicable to**

• Templates and Dashboards

### **Setup**

- For this initial release, please contact your Shibumi Account Team to enable Shibumi AI for your Enterprise. In a future release, this will become a self-service step.
- Shibumi Support will become available on your Templates and Dashboards.

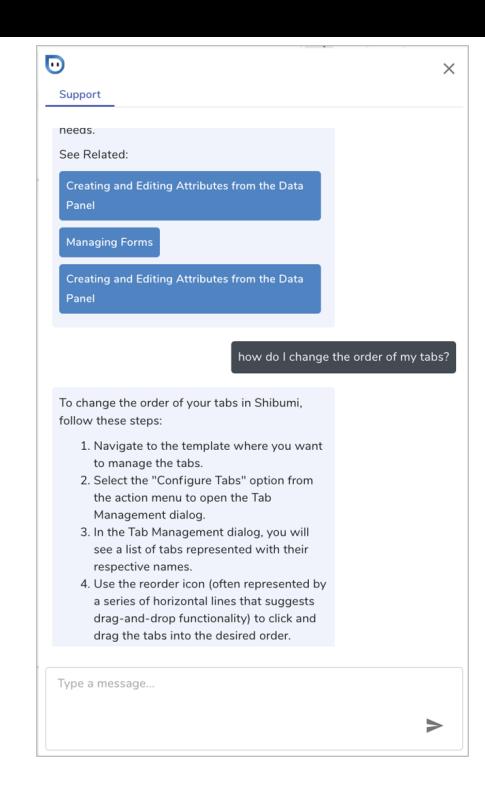

#### **Notes**

- Shibumi Support sources all responses from our Support Site and will provide links to the articles it uses to formulate the response.
- We welcome any feedback on the responses being provided by Shibumi Support. Your feedback will help train our bot!

For Shibumi Customer and Partner Use Only.

# **Shibumi Analyze**

#### **Summary**

Our second AI offering, Shibumi Analyze, provides insights about your initiatives' value, risks, timelines, etc. In our initial alpha release, the bot is looking at a set of configurable scores to prioritize/rank initiatives.

### **Applicable to**

Any solution with the defined prerequisites.

#### **Setup**

- For this initial release, please contact your Shibumi Account Team to enable Shibumi AI for your Enterprise. In a future release, this will become a self-service step.
- Shibumi Analyze requires Score Attributes to be created and configured on an Initiative template. Your Shibumi Account Team will step you through these prerequisites.
- Shibumi Analyze can be found on all pages within the solution and will keep a history of previous chat logs for easy reference.

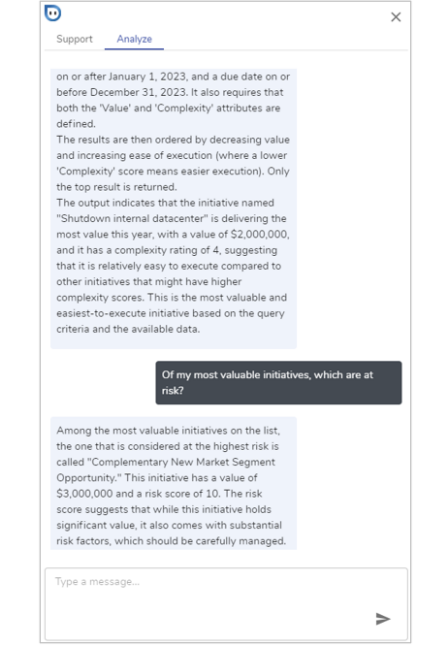

#### **Notes**

- The chatbot follows our security model and will never reply with information that a user doesn't already have access to.
- Proper configuration of the expression that generates the value stored in each Score is critical for the Analyze function.
- If any of the prerequisite attributes are missing from the solution,  $\bullet$ Shibumi Analyze will not be available.

# **Sunset Notice: Legacy Forms**

#### **Summary**

- In order to maintain an efficient and performant solution for all clients, we have begun the final push for the migration of legacy Form sections.
- The new Shibumi forms provide enhancements that allow App Admins to:
	- Customize the form layout
	- Include dynamic headers,
	- Include dynamic instructions,
	- Configure conditionally required fields
	- Configure conditionally visible fields
- Please check with your Shibumi Custom Success team to identify any remaining legacy Forms within your solutions.

#### **Applicable to**

Legacy Form sections

#### **Important Information**

- **We plan to fully retire the legacy Form functionality on 27 January 2024**, so it is critical to understand what will happen if Forms are not upgraded in time.
	- Upon final sunset date, all legacy Forms will be updated.
	- No data will be lost in this process.
	- To fully take advantage of the new capabilities, we strongly  $\bullet$ urge clients to upgrade their Forms ahead of the sunset date.

## **Resolved Issues**

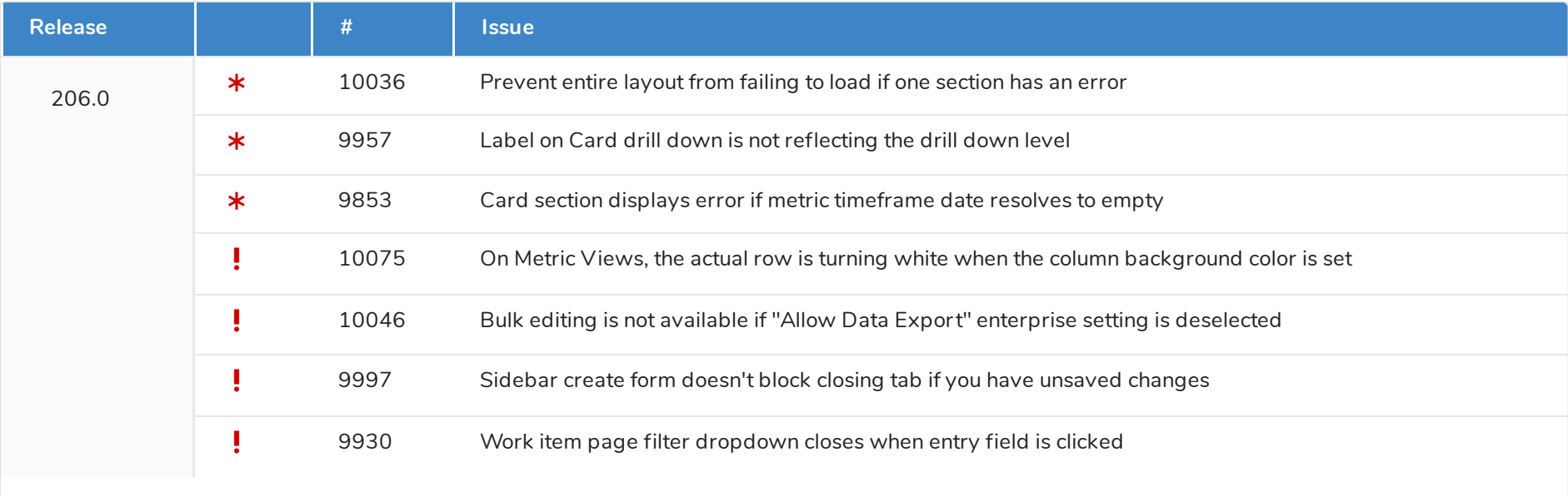

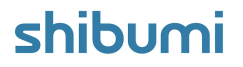